# **Managing Time Off Requests** WorkForce **(TOR)**

When an employee submits a Time Off Request (TOR), itis forwarded to the employee's manager for review. The manager has four ways to approve a TOR:

- 1) Home Screen –Employee Pending Requests box
- 2) Email notification
- 3) Mobile UD WorkForce Employees tab
- 4) Home Screen Review Time Off Requests (shown below)

## Approving a Time Off Request(TOR)

- 1. Select **Review Time Off Requests** on the Home Screen.
	- a. The **Time Off Review Summary** lists pending requests.

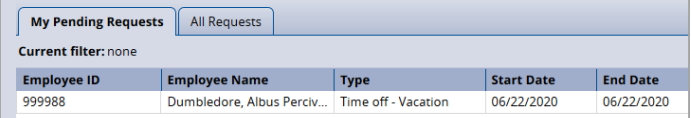

2. Click an employee's TOR. The request for that employee appears. It includes the hours requested, remaining bank balances, and history of the request.

Notice the **Request Summary** includes a button called **View Group Calendar.** Itdisplays any other time off requests already approved to ensure you have coverage for the work period.

### View Group Calendar

3. Select **Approve Request**. Use the (optional) **Manager Comments** to forward comments about the TOR to the employee.

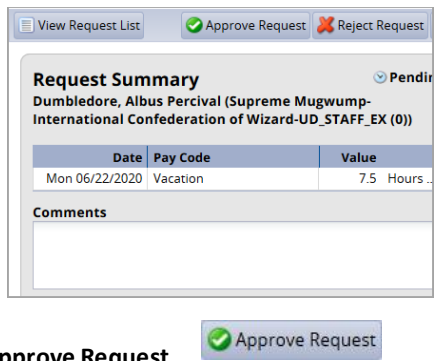

4. Click **Approve Request**.

5. The approved request now appears under the **All Requests** tab with the status of "Approved."

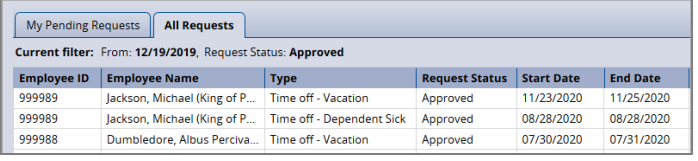

## Cancelling an Approved Time Off Request (TOR)

*Note – Before cancelling a TOR, a manager should have a discussion with the employee about the reason.*

1. To cancel an approved TOR, select it on the **All Requests** tab.

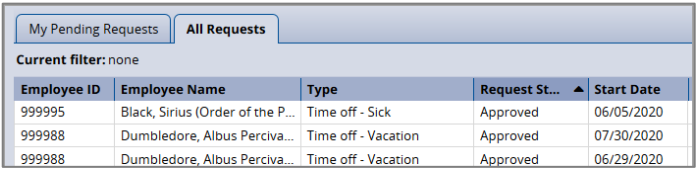

#### 2. Click **Cancel Request** button

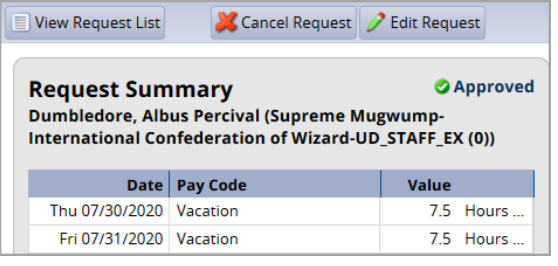

- 3. The **Reason for Cancellation** pop-up window appears. a. It is best practice to enter a reason for cancellation.
	- b. Then click **Cancel Request** button

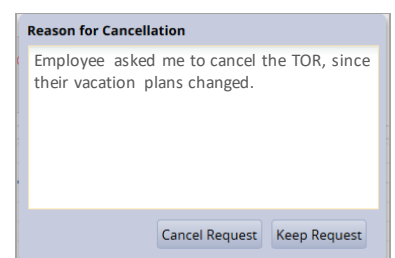

- 4. The status of the request on the **All Requests** tab changes from "Approved" to "Cancelled."
- 5. To see the history of the TOR, click the cancelled request under the **All Requests**.

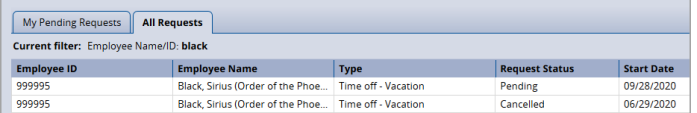

6. The **Workflow** tab shows a detailed history of the TOR.

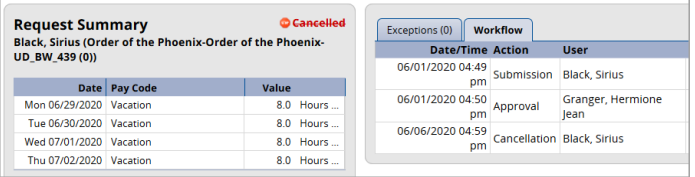